Die folgenden Informationen werden vom Hersteller dieses Gerätes ohne separate Überprüfung durch Dell bereitgestellt und unterliegen den nachstehenden [rechtlichen Einschränkungen und Haftungsauschlüssen](#page-20-0).

# **Leitfaden zu Integrated Mirroring: Dell™ PowerEdge Expandable RAID Controller 4/im; Leitfaden zu Integrated Mirroring™**

*<u>[Übersicht zu Integrated Mirroring](#page-1-0)</u>* 

[Fusion-MPT-SCSI-BIOS und Konfigurations-programm](#page-4-0)

 $\bullet$  [Lösung zu Common Information Model \(CIM\)](#page-15-0)

#### **Die in diesem Dokument enthaltenen Informationen können sich ohne vorherige Ankündigung ändern. © 2002 Dell Computer Corporation. Alle Rechte vorbehalten.**

Nachdrucke jeglicher Art ohne die vorherige schriftliche Genehmigung der Dell Computer Corporation sind strengstens untersagt.

Im Text verwendete Warenzeichen:

*Dell*, das *DELL Logo*, *PowerEdge*, *PowerVault* und *Dell OpenManage* sind Warenzeichen und *DellWare* ist ein eingetragenes Service-Zeichen der Dell Computer Corporation.

*MegaRAID* ist ein eingetragenes Warenzeichen der LSI Logic Corporation.

*Microsoft, WindowsNT, MS-DOS* und *Windows* sind eingetragene Warenzeichen der Microsoft Corporation.

*Intel* und Pentium sind eingetragene Warenzeichen der Intel Corporation.

*Novell* und *NetWare* sind eingetragene Warenzeichen der Novell Corporation.

*ASPI* ist ein eingetragenes Warenzeichen von Adaptec, Inc.

In diesem Dokument könnten gegebenenfalls weitere Warenzeichen und Markennamen zur Bezeichnung der entsprechenden Inhaber oder ihrer Produkte verwendet werden. Die Dell Computer Corporation erhebt keinerlei Eigentumsansprüche auf Warenzeichen und Markennamen außer den eigenen Warenzeichen und Dienstleistungsmarken.

#### **Rechtliche Einschränkungen and Haftungausschlüsse**

Die in diesem Dokument enthaltenen Informationen, einschließlich der Anweisungen, Vorsichthinweise, gesetzlichen Genehmigungen und Zertifizierungen, werden vom Hersteller bereitgestellt und unterliegen keiner separaten Überprüfung durch Dell. Dell übernimmt keine Haftung für mögliche Schäden, die durch die Einhaltung bzw. Nicht-Einhaltung dieser Anweisungen entstehen.

Alle in diesem Dokument enthaltenen Aussagen bzw. Angaben zu den Eigenschaften, Funktionen, Übertragungsgeschwindigkeiten oder der Eignung des Gerätes werden vom Hersteller und nicht von Dell gemacht. Dell lehnt hiermit jegliche Haftung bezüglich der Richtigkeit, Vollständigkeit oder Nachweisbarkeit für alle in diesem Dokument enthaltenen Angaben ausdrücklich ab. Fragen und Kommentare zu diesen Angaben sind direkt an den Hersteller zu richten.

Erstauflage: Oktober 2002 Teilenr.: 3U220 rev. A00

# <span id="page-1-0"></span>**Leitfaden zu Integrated Mirroring™ Übersicht zu Integrated Mirroring (IM)**

- **Einführung**
- **•** Funktionen
- **Beschreibung**
- **Integrated Mirroring-Firmware**

# **Einführung**

Dieses Kapitel enthält allgemeine Angaben zu der Funktion Integrated Mirroring" (IM).

Die Funktion Integrated Mirroring" (integriertes Spiegeln) bietet gleichzeitiges physikalisches Spiegeln zweier Plattenlaufwerke zur Gewährleistung von fehlertoleranten Daten mit hoher Verfügbarkeit. Wenn ein Plattenlaufwerk ausfällt, kann das System durch die Hot-Swap-Funktion problemlos wiederhergestellt werden, indem die Laufwerke einfach gewechselt werden. Das System spiegelt dann erneut das gewechselte Laufwerk.

Die Funktion Integrated Mirroring" verwendet die gleichen Gerätetreiber wie die standardmäßigen auf Fusion-MPT basierenden Controller, und bietet nahtlose, transparente Fehlertoleranz. Das macht eine komplexe Software zur Erstellung von Sicherungskopien oder teure RAID-Hardware überflüssig. Die Funktion Integrated Mirroring" läuft unabhängig vom Betriebssystem, womit Systemressourcen eingespart werden können. Das Konfigurationsprogramm vereinfacht das Konfigurieren von gespiegelten Plattenpaaren.

# **Funktionen**

Es folgt eine Liste mit einigen Hauptfunktionen und -merkmalen der Funktion Integrated Mirroring":

- Physikalisches Spiegeln zweier Laufwerke
- Unterstützung für Laufwerke verschiedener Typen und Kapazitäten
- Fusion-MPT-Architektur
- Konfigurationsprogramm
- Hot-Swap-Fähigkeit
- Fehlermeldung
	- Betriebssystemspezifisches Ereignisprotokoll
	- Auf CIM-Browser angezeigte Fehler
- Unterstützung durch LED für SAF-TE-Laufwerksstatus für Laufwerke mit der Funktion Integrated Mirroring"
- Schreibprotokollierung, die automatische Synchronisation potentiell inkonsistenter Daten nach unerwarteter Stromabschaltung zulässt
- Automatische Hintergrundresynchronisation während Host-E/As weiter in Betrieb sind
- Medienüberprüfung

# **Beschreibung**

Die Funktion Integrated Mirroring" (IM) umfasst physikalisches Spiegeln für das Boot-Laufwerk, wie in der folgenden Abbildung gezeigt. Die IM-Firmware nutzt ein zweites Laufwerk als Spiegelung des ersten Laufwerks, welches das Boot-Laufwerk ist. Die Laufzeitspiegelung des Boot-Laufwerks ist für BIOS, Treiber und Betriebssystem transparent. Hostbasierte Statussoftware überwacht den Status der gespiegelten Laufwerke und meldet alle Fehlerbedingungen.

#### Abbildung 1-1. Typische System-Implementierung

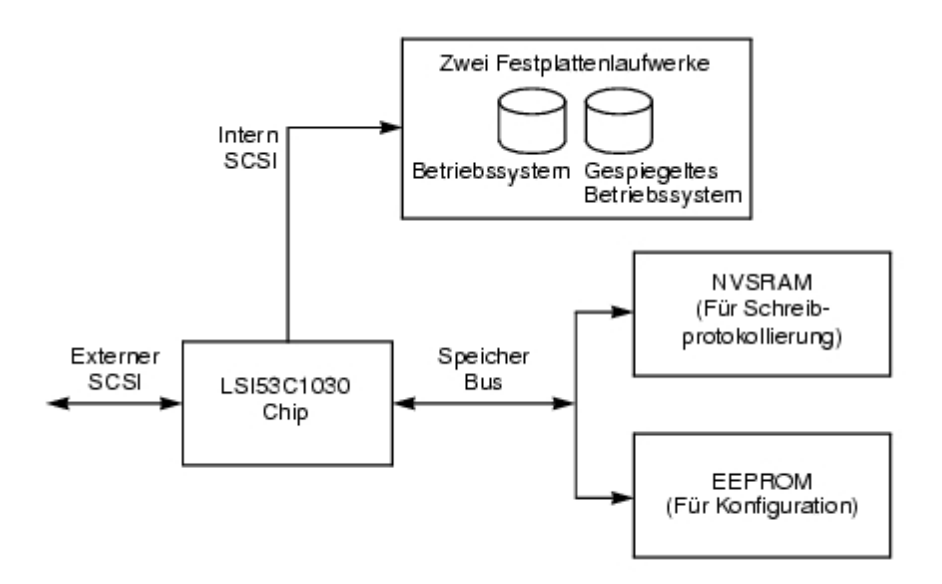

Der Benutzer kann die Spiegelungsattribute bei der Ersteinrichtung konfigurieren und sie erneut als Reaktion auf Ausfall von Hardware oder Änderungen in der Umgebung mit Hilfe des BIOS-Konfigurationsprogramms konfigurieren.

# **Integrated Mirroring-Firmware**

Dieser Abschnitt beschreibt Funktionen und Eigenschaften der Integrated Mirroring-Firmware (IM-Firmware).

# **Host-Schnittstelle**

Die IM-Host-Schnittstelle verwendet Message Passing Interface (MPI)". Durch die Fusion-MPT-Schnittstelle kann das Host-Betriebssystem auf das virtuelle IM-Laufwerk als auch auf die physikalischen Laufwerke zugreifen. Dies lässt die Unterstützung für eine Domainüberprüfung und Ultra320-SCSI-Erweiterungskonfiguration zu.

# **Initialisieren**

Die Firmware aktiviert die physikalischen Laufwerke im IM-Datenträger, bevor sie im Host-Betriebssystem funktionsfähig wird. Zu den E/As gehört folgendes:

- Abfrage
- Testeinheit bereit
- Einheit zum Starten und Stoppen
- Lesekapazität
- Abfrage/EVPD zum Lesen der Seriennummer der Platte aus den Vital Product Data" (Wichtige Produktdaten)

Beim Initialisieren bestimmt die Firmware, ob vollständige oder teilweise Synchronisation erforderlich ist. Die Firmware kann auch zurückgestellt werden, ohne das Betriebssystem erneut zu starten.

Die Firmware kann zwischen 5 und 30 Sekunden benötigen, um die physikalischen IM-Laufwerke hochzufahren, bevor sie für den Host funktionsfähig werden. Das SCSI-BIOS muss jedoch die physikalischen IM-Laufwerke nicht hochfahren, was eine geringe Auswirkung auf die Startdauer für das Betriebssystems haben sollte.

# **Hot Swap (Austausch)**

Die IM-Firmware unterstützt Hot Swap" (Austausch). Das ausgetauschte Festplattenlaufwerk wird automatisch im Hintergrund ohne Host- oder Benutzereingriff resynchronisiert. Die ausgetauschte Platte muss sich auf derselben physikalischen SCSI-ID befinden, wie eine der im IM-Datenträger konfigurierten physikalischen Platten. Die Firmware erkennt Hot Swap-Entfernung" auf

vorkonfigurierten IM-Laufwerken durch eine ausgefallene SCSI-E/A mit dem Status Selection Timeout" (Auswahlzeitspanne) und kennzeichnet die Platte mit dem Status Disk Missing" (Platte fehlt). Wenn eine Platte den Status Disk Missing" (Platte fehlt) hat, wird sie periodisch mit einem Abfrage-CDB zum Erkennen einer Platteneinfügung abgefragt.

Nach einem Vorgang mit Hot Swap" bereitet die Firmware das neue physikalische Laufwerk vor, indem es hochgefahren wird und überprüft wird, ob genügend Kapazität für den IM-Datenträger zur Verfügung steht. Die IM-Firmware resynchronisiert alle ausgetauschten Platten, die entfernt wurden, auch wenn die gleiche Platte wieder eingesetzt wird. Die IM-Firmware kennzeichnet alle ausgetauschten Platten als sekundäre Platte und kennzeichnet die andere gespiegelte Platte als primäre Platte. Die IM-Firmware resynchronisiert alle Daten der primären Platte auf die neue sekundäre Platte.

Bitte lesen Sie den gesamten Text [Rechtliche Einschränkungen and Haftungausschlüsse.](#page-20-1)

# <span id="page-4-0"></span>**Dell™ PowerEdge Expandable RAID Controller 4/im: Leitfaden zu Integrated Mirroring™ Fusion-MPT-SCSI-BIOS und Konfigurations-programm**

- **O** [Fusion-MPT-SCSI-BIOS](#page-4-1)
- [Verwenden des Fusion-MPT-SCSI-BIOS-Konfigurationsprogramms](#page-5-0)
- <span id="page-4-1"></span>**[Beenden des Fusion-MPT-SCSI-BIOS-Konfigurationsprogramms](#page-14-0)**

# **Fusion-MPT-SCSI-BIOS**

- **[Funktionen](#page-4-2)**
- **[Beschreibung](#page-4-3)**
- **[BIOS-Boot-Spezifikation](#page-4-4)**
- [Startinitialisierung von CD-ROM](#page-4-5)

Wenn Sie das System starten, lädt das System den ROM-Code, der als das Fusion-MPT-SCSI-BIOS bekannt ist. Dadurch kann das System von Ultra320-SCSI-Treibern aus starten. Dieses BIOS beinhaltet außerdem einen eingebetteten Konfigurationsmanager, mit dem Sie von der Firmware bereitgestellte Optionen konfigurieren können. Dieses SCSI-BIOS ist in ein standardmäßiges BIOS integriert.

## <span id="page-4-2"></span>**Funktionen**

Das SCSI-BIOS unterstützt folgende Funktionen:

- Entspricht Version 1.2 der Fusion-MPT-Spezifikation
- Auswahl und Konfiguration von bis zu 256 Adaptern
- Auswahl eines Startgeräts von jedem der vier Hostadapter
- Automatische INT13-Laufwerkszuordnung für SCSI-Laufwerke
- Eine gemeinsame Benutzerschnittstelle mit dem SCSI-BIOS und -Konfigurationsprogramm

## <span id="page-4-3"></span>**Beschreibung**

Während der Initialisierung des Startvorgangs überprüft das SCSI-BIOS, ob noch weitere Festplattenlaufwerkstypen wie z. B. ein IDE-Laufwerk bereits vom System-BIOS installiert wurden. Ist dies der Fall, ordnet das SCSI-BIOS alle gefundenen SCSI-Laufwerke hinter den bereits installierten Laufwerken zu. Ansonsten installiert das SCSI-BIOS die Laufwerke beginnend mit dem Laufwerk für den Systemstart. In diesem Fall startet das System von einem Laufwerk aus, das vom SCSI-BIOS gesteuert wird.

## <span id="page-4-4"></span>**BIOS-Boot-Spezifikation**

Das SCSI-BIOS unterstützt die BIOS-Boot-Spezifikation, mit der Sie durch Festlegung der Prioritäten die Startreihenfolge der Geräte wählen können.

Für diese Funktion muss das System-BIOS auch mit der BIOS-Boot-Spezifikation kompatibel sein. Wenn Ihr System die BIOS-Boot-Spezifikation unterstützt, legen Sie die Start- und Laufwerksreihenfolge mit Hilfe des Setup-Menüs des System-BIOS fest. Im System-BIOS wird das Menü Boot Connection Devices" (Starteinstellungen für Anschlussgeräte) mit einer Liste möglicher Startoptionen angezeigt. Verwenden Sie dieses Menü, um das Gerät auszuwählen und die Reihenfolge neu festzulegen. Verlassen Sie anschließend das Menü, um den Startvorgang fortzusetzen.

## <span id="page-4-5"></span>**Startinitialisierung von CD-ROM**

Das Fusion-MPT-SCSI-BIOS unterstützt Initialisierung beim Systemstart von einem CD-ROM-Laufwerk, wobei eine der fünf folgenden Emulationsarten angewandt wird:

- Keine Emulations-CD
- 1,2 MB-CD für Floppy-Emulation
- 1,44 MB-CD für Floppy-Emulation
- 2,88 MB-CD für Floppy-Emulation
- Harddisk-Emulation

Je nach Art der Emulation wird der CD-ROM ein Laufwerkbuchtabe zugewiesen. Würde zum Beispiel eine 1,44-MB-CD für Floppy-Emulation geladen, bekäme das CDROM-Laufwerk den Buchstaben A: zugewiesen und das vorhandene Diskettenlaufwerk bekäme den Buchstaben B:.

# <span id="page-5-0"></span>**Verwenden des Fusion-MPT-SCSI-BIOS-Konfigurationsprogramms**

- **[Benutzereingaben](#page-5-1)**
- **[Hauptmenü](#page-6-0)**
- **[Menü Adapter Properties \(Adaptereigenschaften\)](#page-7-0)**
- *O [Menü Device Properties \(Geräteeigenschaften\)](#page-9-0)*
- [Menü Mirroring Properties \(Spiegelungseigenschaften\)](#page-10-0)
- [Menü Boot Adapter List \(Liste der Startadapter\)](#page-12-0)
- [Menü Global Properties \(Globale Eigenschaften\)](#page-13-0)

Mit dem SCSI-BIOS können Sie die Standardkonfiguration Ihrer Hostadapter ändern, indem Sie das eingebettete BIOS-Konfigurationsprogramm verwenden.

Beim Laden des BIOS wird folgende Meldung auf dem Bildschirm angezeigt:

```
Press Ctrl-M to start LSI Logic Configuration Utility..." (Drücken Sie Strg-M, um das
LSI Logic-Konfigurationsprogramm zu starten)
```
Diese Meldung wird circa fünf Sekunden auf Ihrem Bildschirm angezeigt. In diesem Zeitraum können Sie das Dienstprogramm starten. Nachdem Sie **Strg-M** gedrückt haben, ändert sich die Meldung in:

Please wait, invoking LSI Logic Configuration Utility..." (Bitte warten, das LSI Logic-Konfigurationsprogramm wird aufgerufen...)

Nach einer kurzen Pause wird am Bildschirm das Hauptmenü des SCSI-BIOS-Konfigurationsprogramms angezeigt.

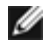

*ANMERKUNG: Nicht alle vom Konfigurationsprogramm erkannten Geräte können mit diesem SCSI-BIOS gesteuert werden. Für Geräte wie Bandlaufwerke und Scanner muss ein zum Peripheriegerät passender Gerätetreiber geladen werden. Im SCSI-BIOS-Konfigurationsprogramm können allerdings die Parameter für diese Geräte geändert werden.*

#### <span id="page-5-1"></span>**Benutzereingaben**

Konfigurationsänderungen nehmen Sie im Hauptbereich des Menüs vor. Dieser Bereich ist in helleren Farben gehalten als die Kopf- oder Fußzeilenbereiche, die im Menü des Konfigurationsprogramms online angezeigt werden. In Tabelle 2-1 sind die verschiedenen Tastenoptionen aufgelistet, mit denen Sie Änderungen vornehmen können. Einstellungen in grauem oder gelbem Text können geändert werden, Einstellungen in weißem Text können nicht geändert werden. Dies gilt unabhängig davon, ob Farbe oder **Schwarz/Weiß** eingestellt ist.

#### **Table 2-1. Tastaturoptionen**

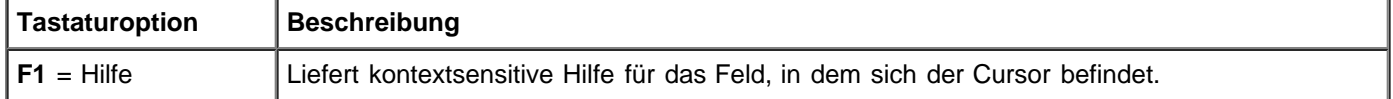

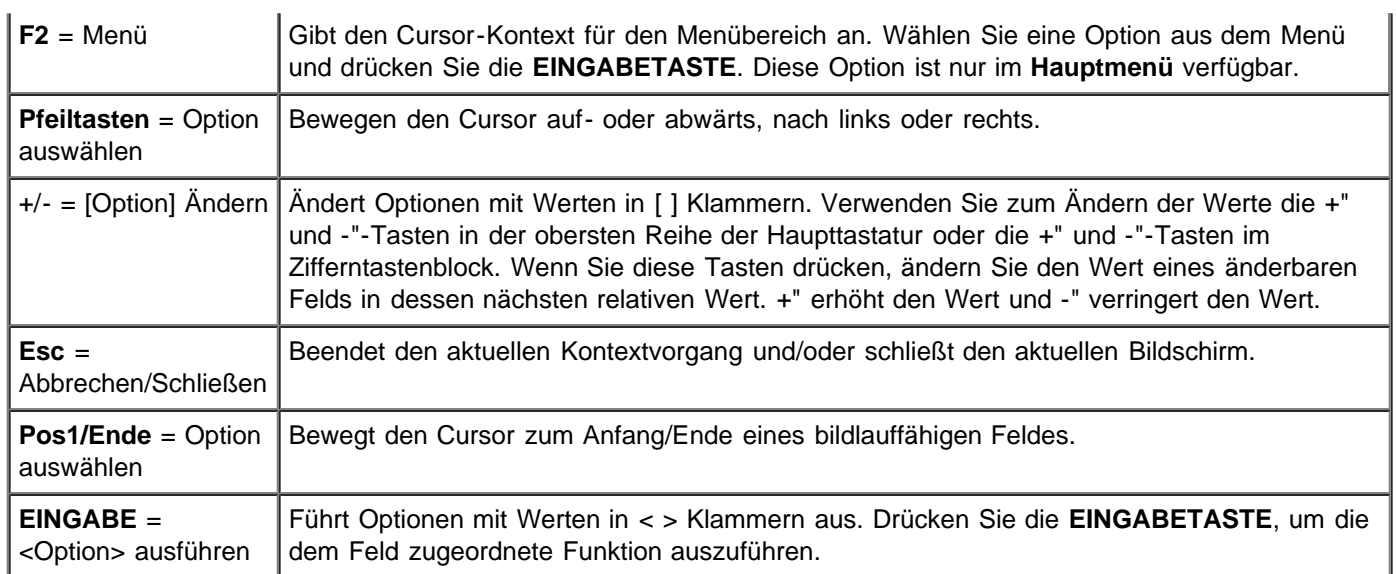

## <span id="page-6-0"></span>**Hauptmenü**

Wenn Sie das Konfigurationsprogramm aufrufen, wird das **Hauptmenü** angezeigt. In diesem Bildschirm werden die Hostadapter im System sowie Informationen zu diesen angezeigt. In Tabelle 2-2 sind die Felder in diesem Menü und deren Beschreibung aufgelistet.

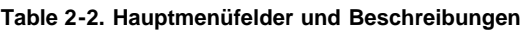

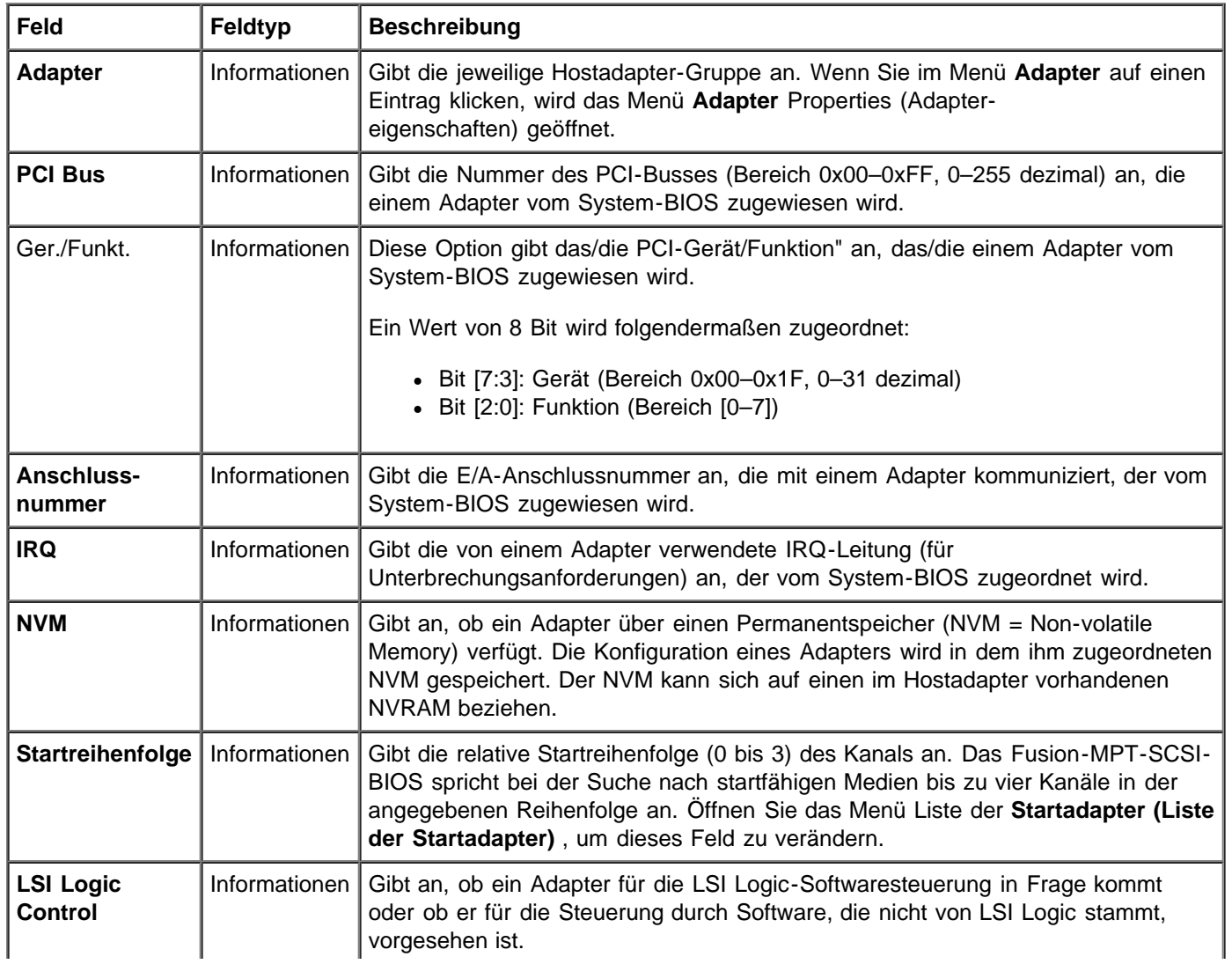

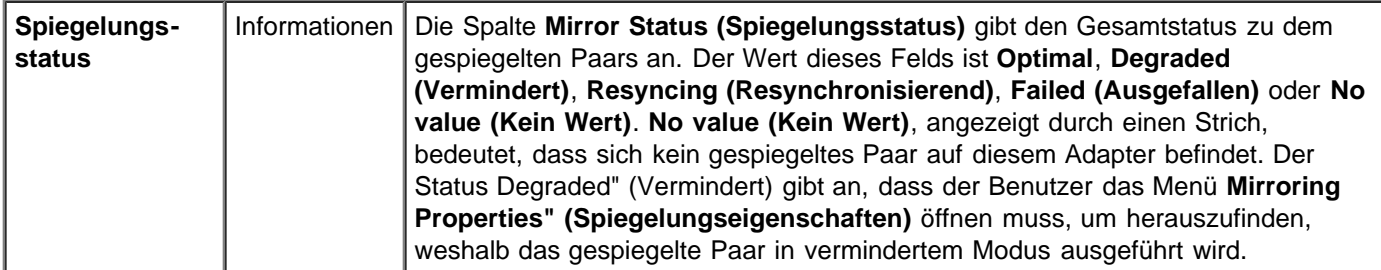

Im **Hauptmenü** gibt es zwei Optionen, das Menü **Boot Adapter List (Liste der Startadapter)** und das Menü **Global Properties (Globale Eigenschaften)**. Diese Menüs können Sie aufrufen, indem Sie **F2** drücken.

- Im Menü **Boot Adapter List (Liste der Startadapter)** können Sie die Startkanäle auswählen und deren Reihenfolge festlegen.
- Im Menü **Global Properties (Globale Eigenschaften)** können Sie Änderungen an den allgemeinen Einstellungen vornehmen.

Sie können nur auf Kanäle mit aktivierter LSI Logic-Steuerung zugreifen. Wählen Sie zum Öffnen des Funktionsmenüs **Integrated Mirroring (Integriertes Spiegeln)** einen Adapter aus, um erst in das Menü **Adapter Properties (Adaptereigenschaften)** zu gelangen.

Verwenden Sie zum Auswählen eines Kanals nur die Pfeiltasten und die **EINGABETASTE**. Drücken Sie anschließend die **EINGABETASTE**, um die ausgewählten Kanaleigenschaften anzuzeigen und zu ändern (und um auf die angeschlossenen Geräte zuzugreifen). Nachdem Sie einen Kanal ausgewählt und die EINGABETASTE gedrückt haben, wird der SCSI-Bus geprüft und das Menü **Adapter Properties (Adaptereigenschaften)** wird angezeigt.

## <span id="page-7-0"></span>**Menü Adapter Properties (Adaptereigenschaften)**

Mit dem Menü **Adapter Properties (Adaptereigenschaften)** können Sie Kanaleinstellungen anzeigen und ändern. Außerdem können Sie auf die Geräteeinstellungen für einen Kanal zugreifen. Rufen Sie dieses Menü auf, indem Sie im **Hauptmenü** im Feld **Adapter** ein Gerät auswählen und die **EINGABETASTE** drücken. In Tabelle 2-3 sind die Felder in diesem Menü und deren Beschreibung aufgelistet.

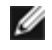

*ANMERKUNG: Wenn das Feld mit grauem oder gelbem Text angezeigt wird, können Sie Änderungen vornehmen. Wird der Text in weiß angezeigt, sind keine Änderungen möglich.*

#### **Table 2-3. Menüfelder und Beschreibungen zu Adaptereigenschaften**

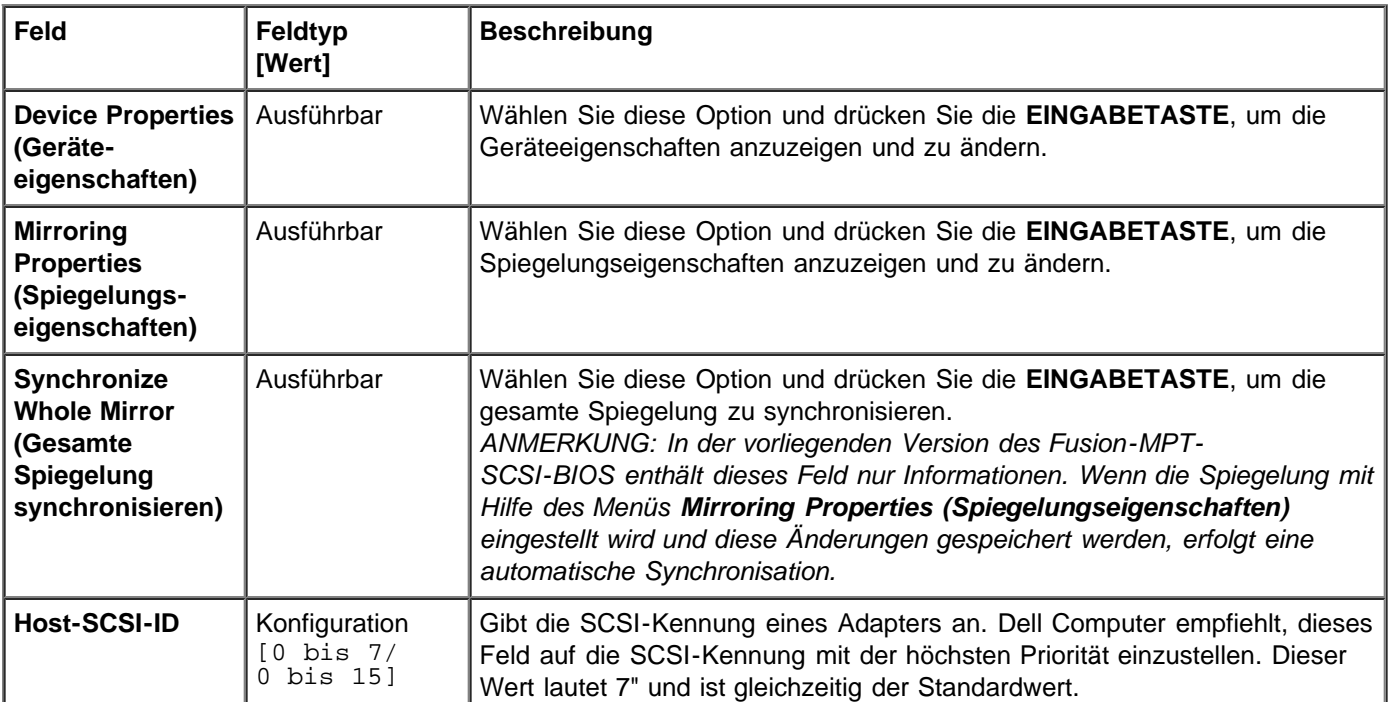

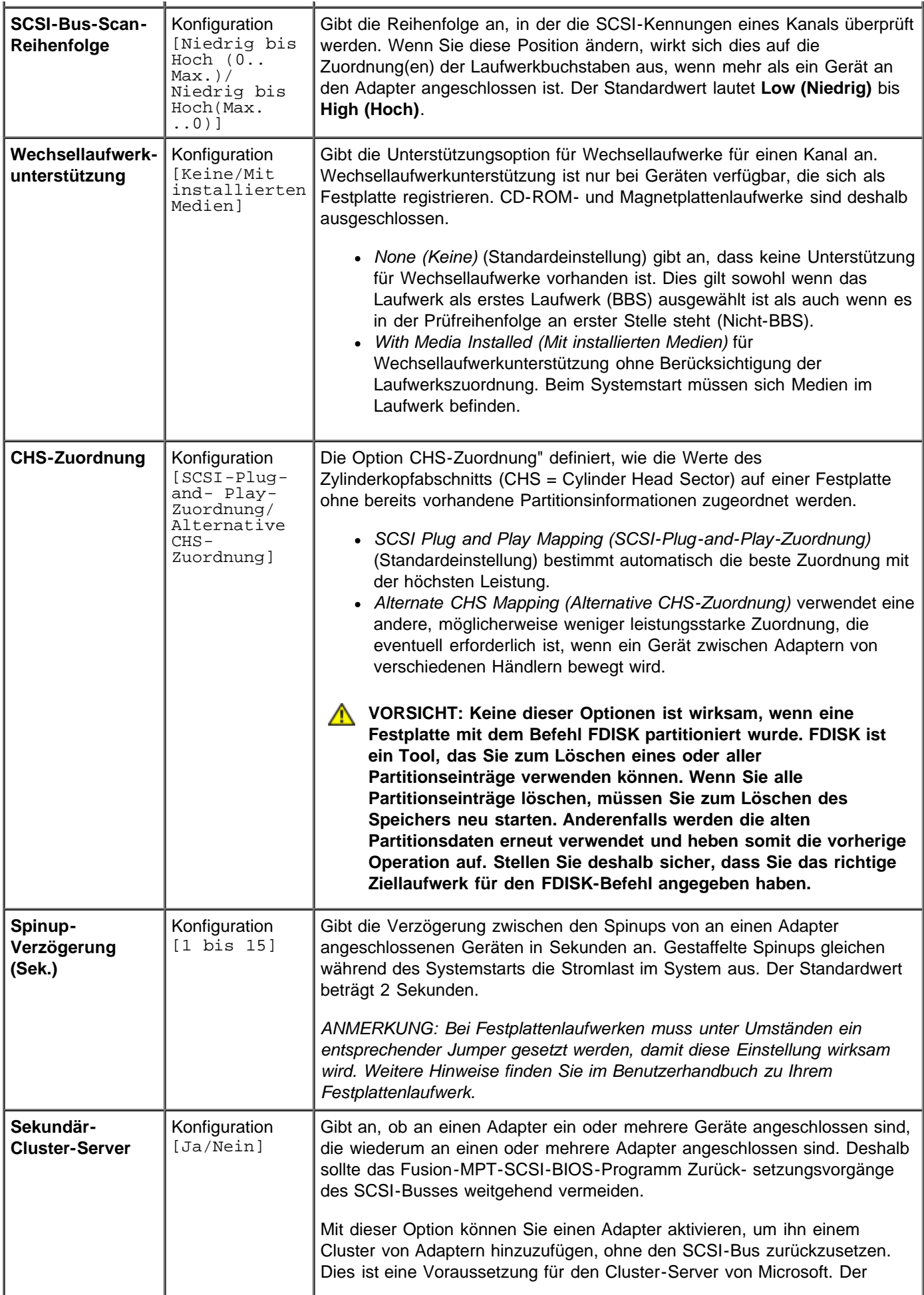

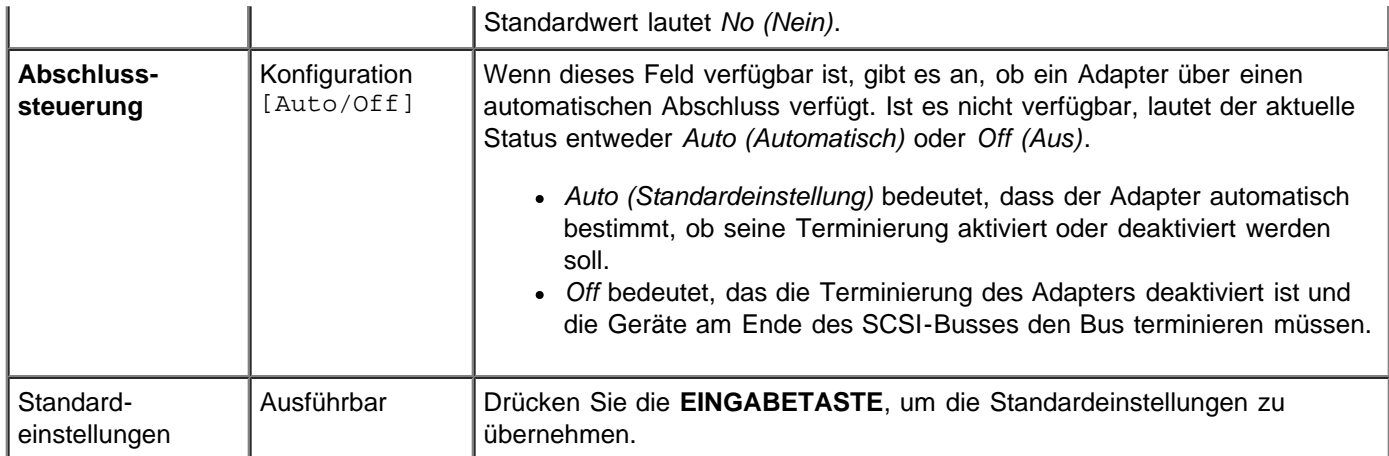

## <span id="page-9-0"></span>**Menü Device Properties (Geräteeigenschaften)**

Im Menü **Device Properties (Geräteeigenschaften)** können Sie einzelne Geräteeinstellungen für einen Adapter anzeigen und aktualisieren. In Tabelle 2-4 sind die Felder in diesem Menü und deren Beschreibung aufgelistet.

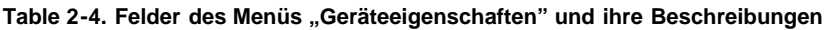

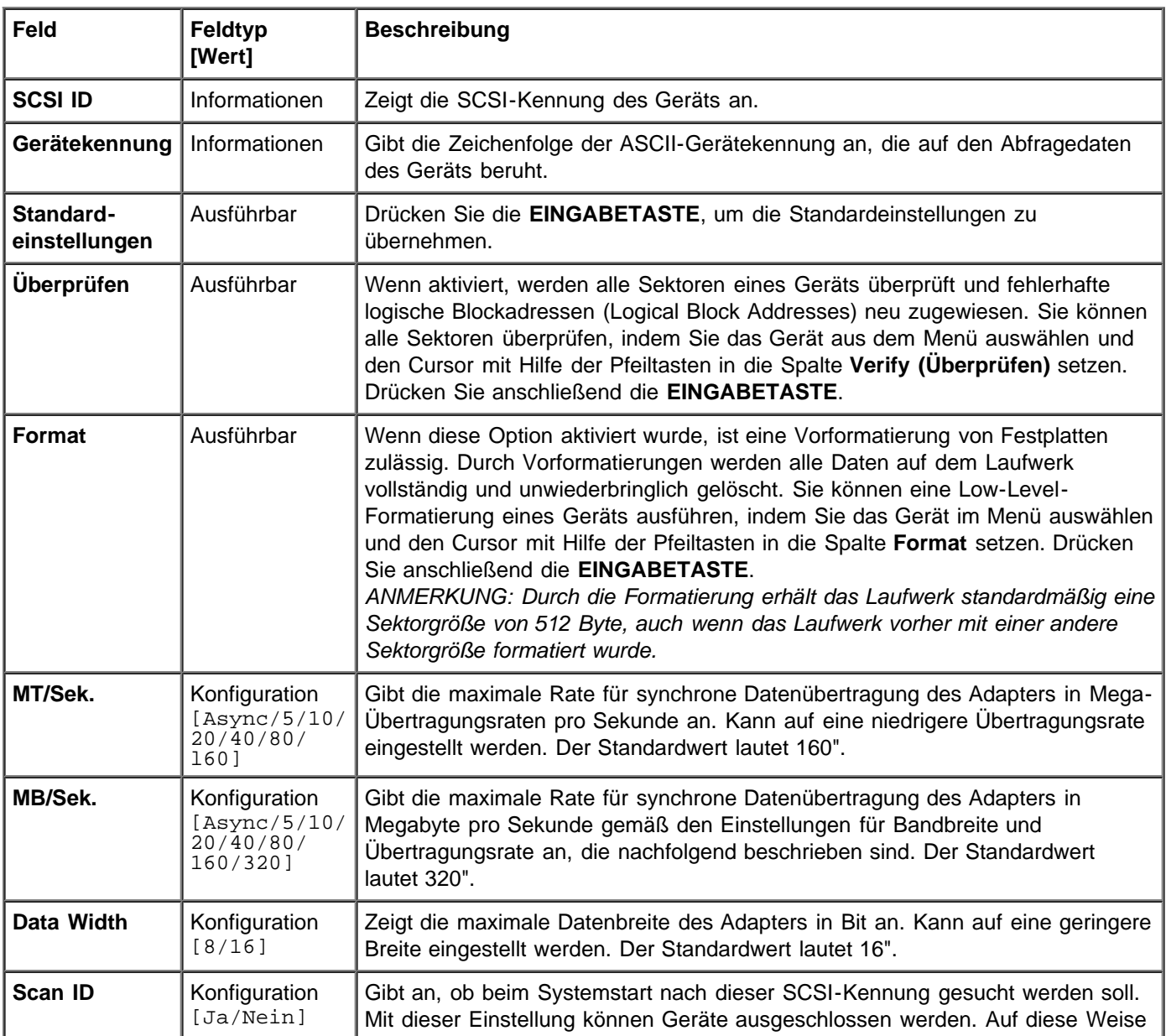

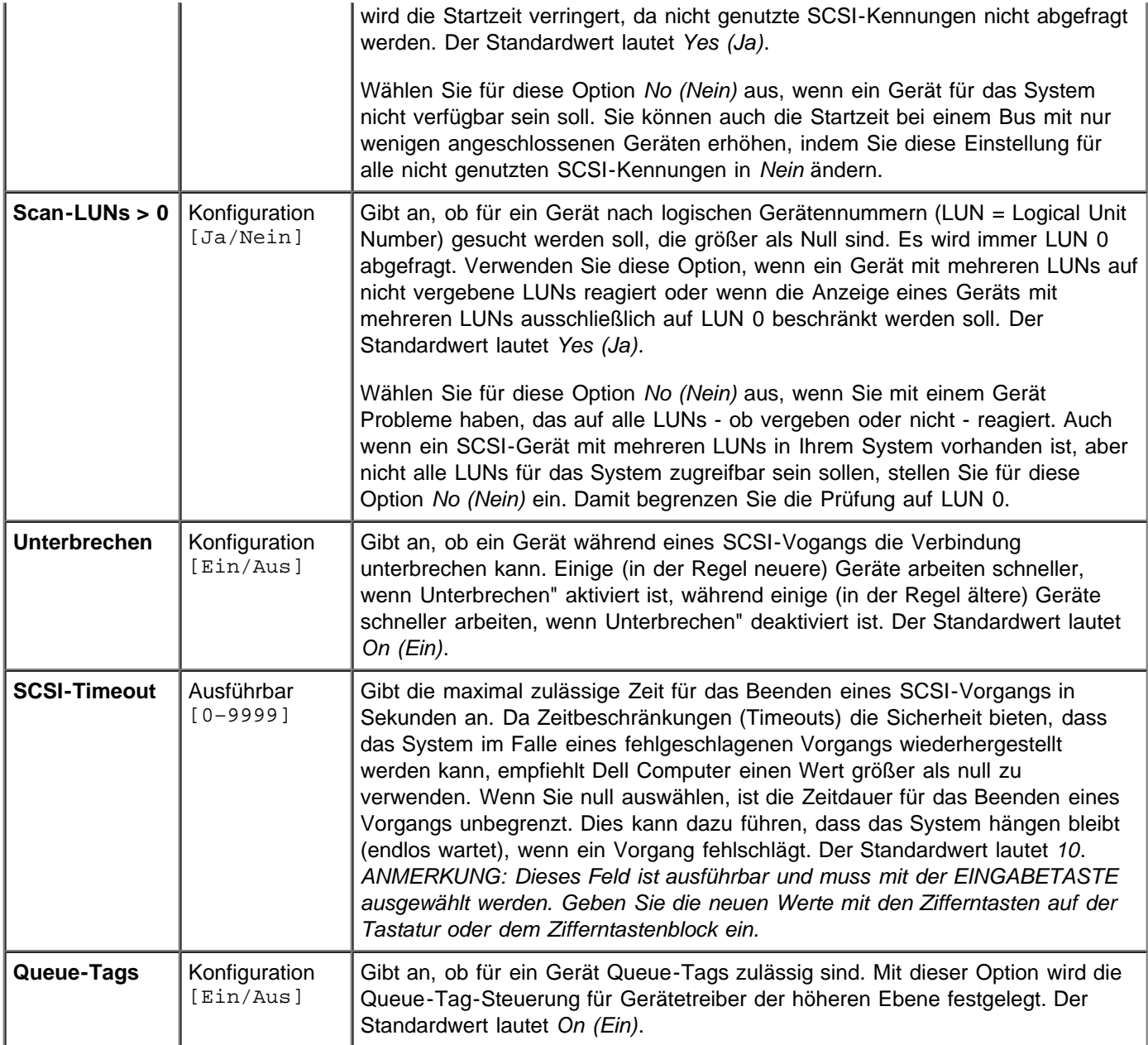

Wenn Sie die Einstellung für den Hostadapter (z. B. SCSI-Kennung 7) ändern, wird auch die Einstellung für alle Zielkennungen geändert. Wegen der Anzahl der in diesem Menü angezeigten Felder, müssen Sie nach links/rechts blättern, um alle Informationen anzuzeigen. Wenn Sie online auf dieses Menü zugreifen, verwenden Sie die Tasten **Pos1/Ende**, um zu nicht angezeigten Spalten zu blättern. Die Bildlaufleiste unten im Menü zeigt an, wo sich der Cursor im Verhältnis zur ersten und letzten Spalte befindet.

## <span id="page-10-0"></span>**Menü Mirroring Properties (Spiegelungseigenschaften)**

Für eine Vereinfachung der IM-Konfiguration wurden folgende Einschränkungen vorgenommen:

- Pro System ist ein gespiegeltes Boot-Laufwerk zulässig.
- Für das Boot-Laufwerk und das Spiegellaufwerk wird jeweils ein Plattenlaufwerk benötigt.
- Für ein gespiegeltes Boot-Laufwerk ausgewählte Platten müssen am selben Kanal des selben physikalischen Adapters angeschlossen sein. Dieser Adapter muss sich in der BIOS-Startreihenfolge befinden.
- Die ausgewählten Platten müssen Einzel-LUN-Platten sein, die Wide sowie synchrone Übertragungen unterstützen. Für sie muss SMART aktiviert sein und sie müssen mindestens mit dem SCSI-2-Standard kompatibel sein.
- Wechselmediengeräte können für gespiegelte Datenträger nicht verwendet werden.
- Verschiedene Plattengrößen sind zulässig, überschüssiger Speicherplatz auf der größeren Platte kann jedoch nicht verwendet werden.
- Konfiguration der Datenträgereigenschaften ist auf ein Minimum beschränkt.
- Standardeinstellungen stehen für alle modifizierbaren Felder zur Verfügung.

Das Menü **Mirroring Properties (Spiegelungseigenschaften)** ist Teil des standardmäßigen BIOS-Konfigurationsprogramm. Durch eine der Optionen im Menü **Adapter Properties (Adaptereigenschaften)** kann auf das M**enü Mirroring Properties (Spiegelungseigen- schaften)** zugegriffen werden, was die Erstellung und Konfiguration eines IM-Datenträgers zulässt. Ein IM-Datenträger besteht, sobald zwei Platten über das Menü **Mirroring Properties (Spiegelungseigenschaften)** ausgewählt wurden und der Benutzer die Änderungen speichert. Das Menü **Mirroring Properties (Spiegelungseigenschaften)** hat zusätzliche Konfigurationsoptionen und zeigt die Eigenschaften und den Status des IM-Datenträgers an.

Rufen Sie das Menü wie folgt auf:

- 1. Wählen Sie einen Adapter mit Hilfe der Pfeiltasten aus, wenn Sie sich im **Hauptmenü** befinden.
- 2. Drücken Sie die **EINGABETASTE**, um zum Menü **Adapter Properties (Adaptereigenschaften)** zu gelangen.
- 3. Wählen Sie **Mirroring Properties (Spiegelungseigenschaften)** mit Hilfe der Pfeiltasten.
- 4. Drücken Sie die EINGABETASTE, um zum Menü **Mirroring Properties (Spiegelungseigenschaften)** zu gelangen.

In Tabelle 2-5 sind die Felder in diesem Menü und deren Beschreibung aufgelistet.

| Feld                          | Feldtyp         | <b>Beschreibung</b>                                                                                                    |
|-------------------------------|-----------------|----------------------------------------------------------------------------------------------------|
| <b>SCSI ID</b>                | Informationen I | Zeigt die SCSI-Kennung des Geräts an.                                                                                                    |
| Gerätekennung                 | Informationen   | Gibt die Zeichenfolge der ASCII-Gerätekennung an, die auf den Abfragedaten des<br>Geräts beruht.                                                                                                    |
| <b>Gespiegeltes</b><br>Paar   | Konfiguration   | Zeigt Platten an, die an den Adapter angeschlossen sind, der aus dem Bildschirm<br>der obersten Ebene ausgewählt wurde. Die Felder unter der Spalte Mirrored Pair<br>(Gespiegeltes Paar) sind nur für Festplatten aktiviert. Die möglichen Feldoptionen<br>für Mirrored Pair (Gespiegeltes Paar) enthalten Primary (Primär), Secondary<br>(Sekundär) oder No (Nein).                                                                                                    |
| <b>Status</b>                 | Informationen   | Das Feld Status kann eines der folgenden sein: disk missing (Platte fehlt),<br>incompatible (inkompatibel), offline, out of sync (außerhalb der Synchronisation)<br>oder disk initializing (Platte wird initialisiert). Die primäre Kopie (Platte) ist die<br>Kopie, von der die Firmware annimmt, dass sie die aktuellsten und<br>zuverlässigsten Daten enthält.                                                                                                    |
| <b>Ausfall</b><br>vorhersagen | Informationen   | Zeigt SMART-Informationen an. Ein mit SMART aktiviertes Laufwerk kann<br>vorhersagen, wenn das Laufwerk ausfallen wird. Wenn Ausfall vorhergesagt wird,<br>ist das Laufwerk zu ersetzen.                                                                                                    |
| Größe (MB)                    | Informationen   | Zeigt die Kapazität des Datenträgers des gespiegelten Paars an. Da die Hälfte<br>dieser Kapazität als Spiegelung verwendet wird, beträgt die Datenträgergröße die<br>Hälfte der kombinierten Kapazität der zwei Platten. Die Datenträgergröße ist<br>eigentlich etwas geringer als die Hälfte, da das Dienstprogramm die Größe nach<br>unten abrundet, um die Kompatibilität zu vergrößern, falls eine Platte des<br>Datenträgers ersetzt werden muss. Auch wenn die Ersatzplatten die gleiche<br>Größenklasse haben, können sie in der tatsächlichen Kapazität leicht<br>unterschiedliche Werte aufweisen. |

**Table 2-4. Menüfelder und Beschreibungen von Mirroring Properties (Spiegelungseigenschaften)**

Befolgen Sie zum Erstellen eines IM-Datenträgers folgende Schritte:

1. Wählen Sie die primäre Platte, die als Datenträger genutzt soll, mit Hilfe der Pfeiltasten aus, während Sie sich im Menü **Mirroring Properties (Spiegelungseigenschaften)** befinden.

- 2. Wählen Sie die sekundäre Platte aus, die als Datenträger genutzt werden soll.
- 3. Drücken Sie auf die Taste <**ESC**>.

#### 4. Wählen Sie "**Save changes then exit this menu (Änderungen speichern und Menü beenden)"**

Das Feld SCSI-ID" zeigt, welche SCSI-ID das Betriebssystem zum Zugriff auf das gespiegelte Laufwerkpaar verwendet. Diese Adressinformation bleibt nach der Datenträgererstellung unverändert, bis der Datenträger erneut mit Laufwerken konfiguriert wird, die über verschiedene SCSI-IDs verfügen.

Wenn Partitionen auf einer als sekundär gewählten Platte definiert werden, wird eine Warnmeldung dazu angezeigt, dass die vorhandenen Daten auf der Platte beim Spiegelerstellungsverfahren verloren gehen werden. Sie können dann die Auswahl für dieses Laufwerk, falls gewünscht, rückgängig machen oder fortsetzen. Dieser Schritt ist als Vorsichtsmaßnahme gegen unbeabsichtigtes Zerstören gültiger Daten auf einer Platte vorgesehen.

Die Synchronisation des sekundären IM-Geräts von der primären Platte startet, nachdem die IM-Konfiguration abgeschlossen ist. Es können nur eine primäre und eine sekundäre Platte ausgewählt werden. Die primären und sekundären Platten müssen am selben Kanal derselben Adapterkarte angeschlossen sein. Zum Abbrechen der IM-Datenträgerkonfiguration drücken Sie die Taste <**ESC**>, bis Sie zum Speichern oder Verwerfen der Änderungen aufgefordert werden. Zum Abbrechen von Operationen sollten Sie Änderungen verwerfen.

Über das Menü **Mirroring Properties (Spiegelungseigenschaften)** kann der Datenträger auch neu konfiguriert werden, nachdem er erstellt wurde. Der gespiegelte Datenträger kann wieder in den Standardstatus versetzt werden, indem die Werte in der Spalte **Mirrored Pair (Gespiegeltes Paar)** auf **No (Nein)** sowohl für die primäre als auch für die sekundäre Platte geändert werden. Wenn dies erfolgt ist, wird der virtuelle IM-Datenträger ausgeschaltet und das Betriebssystem kann beide physikalischen Laufwerke erkennen. Dies kann geschehen, wenn Spiegeln nicht mehr gewünscht wird.

### <span id="page-12-0"></span>**Menü Boot Adapter List (Liste der Startadapter)**

Im Menü **Boot Adapter List (Liste der Startadapter)** wird die Reihenfolge angegeben, in der Adapter und/oder Kanäle gestartet werden, wenn mehr als ein Hostadapter im System vorhanden ist. Es können insgesamt bis zu vier Adapter in einem System als startfähige Adapter ausgewählt werden. Zur Steuerung des Startvolumens können Sie nur einen der vier aktiven" Kontroller verwenden.

Rufen Sie das Menü wie folgt auf:

- 1. Drücken Sie im **Hauptmenü F2**, um den Cursor in den Menübereich zu bewegen.
- 2. Bewegen Sie den Cursor mit den Pfeiltasten in das Feld **Boot Adapter List (Liste der Startadapter)**.
- 3. Drücken Sie anschließend die **EINGABETASTE**.

Über dieses Menü können Sie Adapter/Kanäle hinzufügen oder löschen. Wenn Sie der Liste einen Adapter/Kanal hinzufügen möchten, drücken Sie die Taste Einfg", während sich der Cursor im Feld **Boot Adapter List (Liste der Startadapter)** befindet. Wählen Sie mit den Pfeiltasten den gewünschten Adapter/Kanal und drücken Sie die **EINGABETASTE**, um ihn am Ende der **Boot Adapter List (Liste der Startadapter)** einzufügen.

Wenn Sie einen Adapter/Kanal aus der Startliste löschen möchten, drücken Sie die Taste **Entf**, während sich der Cursor auf dem gewünschten Adapter im Feld **Boot Adapter List (Liste der Startadapter)** befindet. Sie können mit den +" und -"-Tasten auch die Startreihenfolge ändern. Platzieren Sie beispielsweise den Cursor auf dem zu ändernden Adapter und verwenden Sie die Tasten +" oder -", um ihn in der Startreihenfolge nach oben oder nach unten zu verschieben.

In Tabelle 2-6 sind die Felder in diesem Menü und deren Beschreibung aufgelistet.

#### **Table 2-6. Menüfelder und Beschreibungen zur Liste der Startadapter**

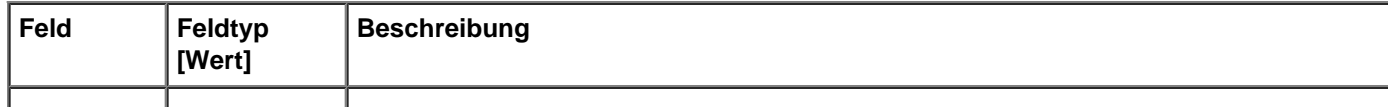

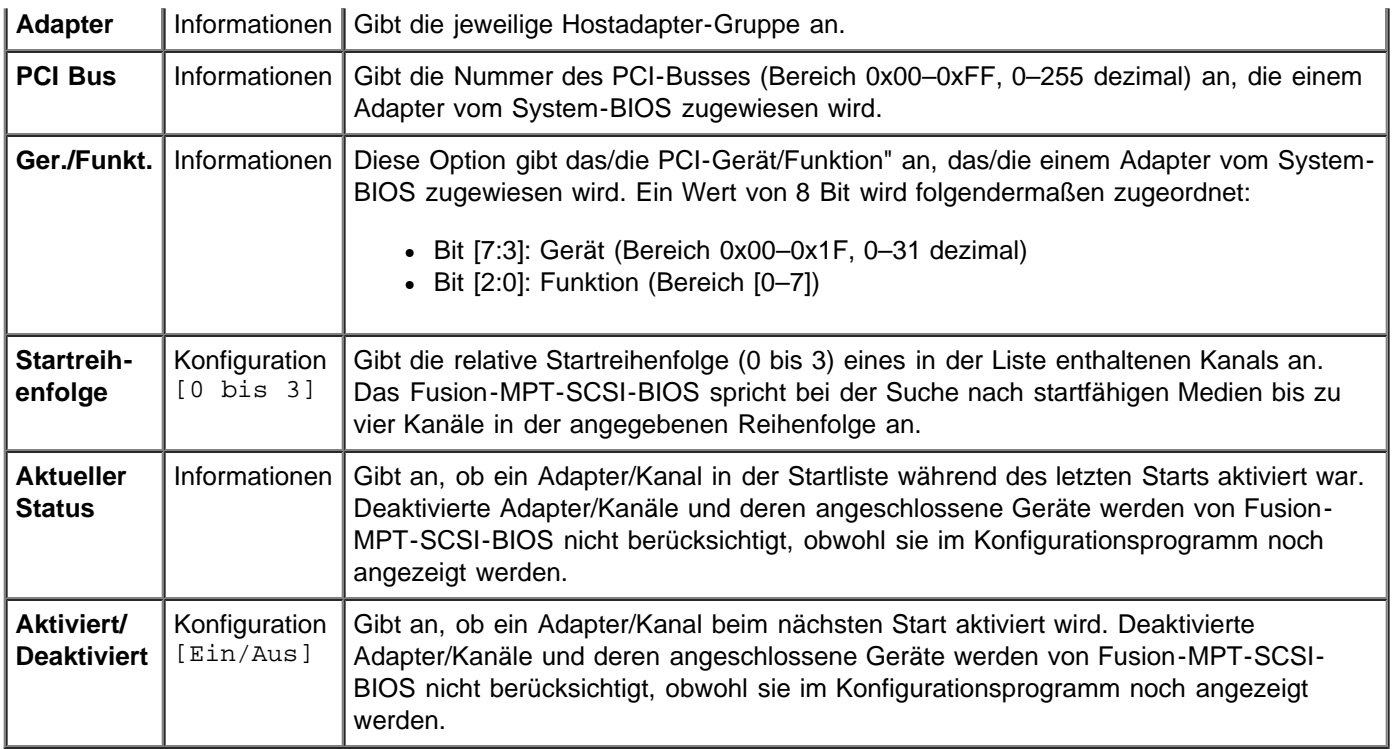

## <span id="page-13-0"></span>**Menü Global Properties (Globale Eigenschaften)**

Im Menü **Global Properties (Globale Eigenschaften)** können Sie eine Unterbrechung des Startvorgangs einrichten, wenn eine Alarmmeldung angezeigt wurde, so dass Sie die Startinformationen anzeigen und die Anzeige- und Videomodi einstellen können.

Rufen Sie das Menü wie folgt auf:

- 1. Drücken Sie im **Hauptmenü F2**, um den Cursor in den Menübereich zu bewegen.
- 2. Bewegen Sie den Cursor mit den Pfeiltasten in das Feld **Global Properties (Globale Eigenschaften)**.
- 3. Drücken Sie anschließend die **EINGABETASTE**.

In Tabelle 2-7 sind die Felder und deren Beschreibung aufgelistet.

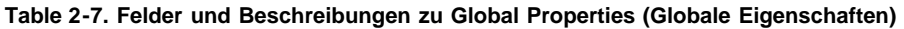

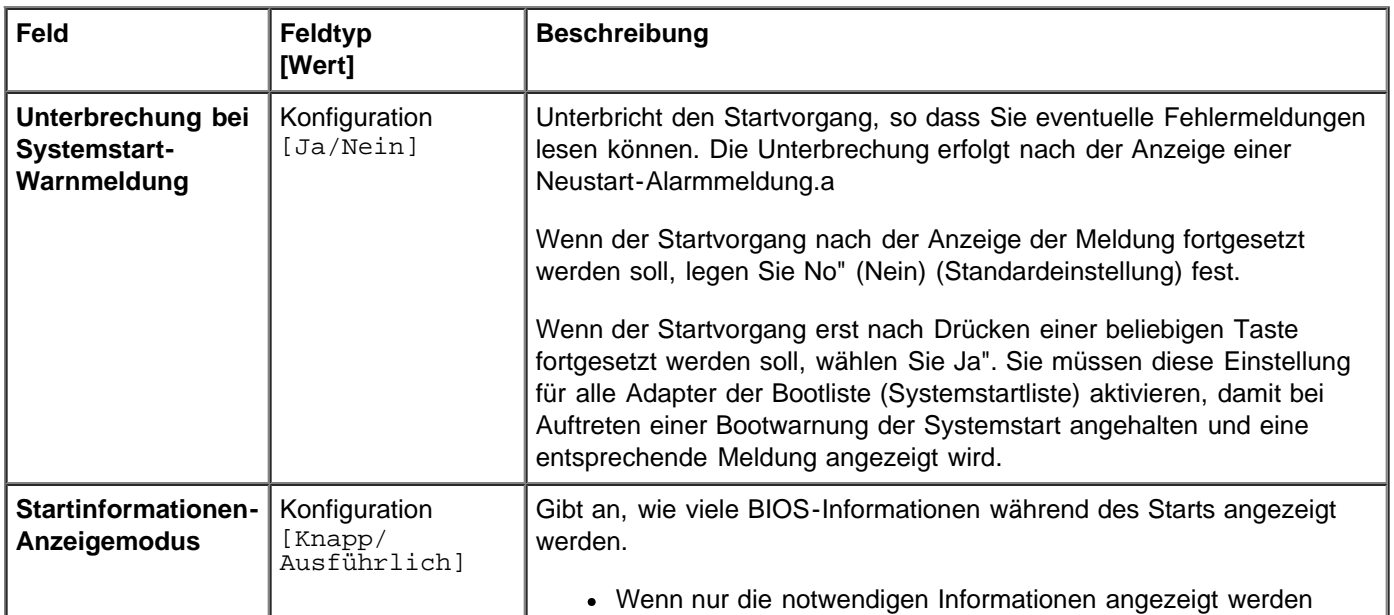

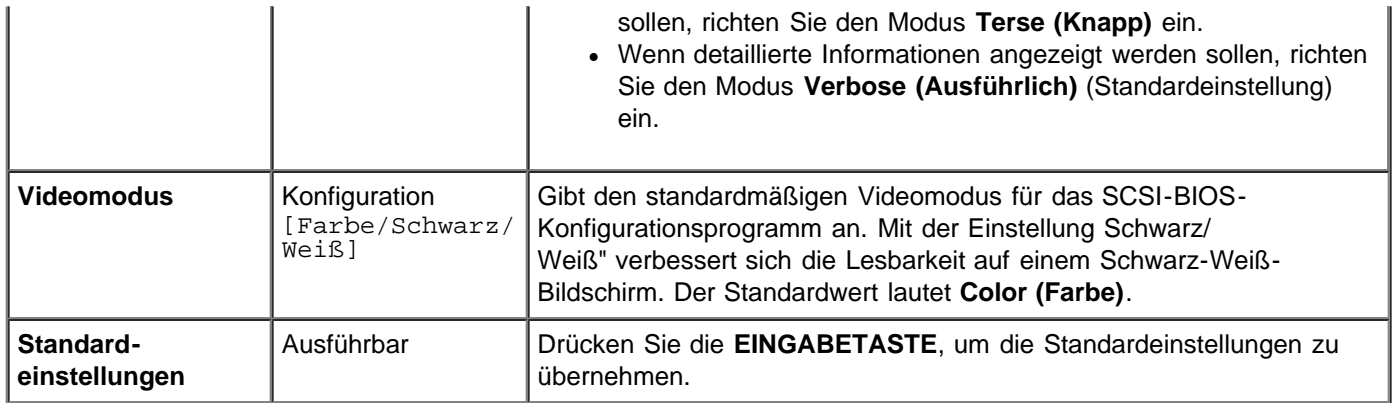

*a. Die Systemstart-Warnmeldung bezieht sich lediglich auf die vier in der Liste Startreihenfolge" vorhandenen Adapter. Beim Systemstart wird eine Fehlermeldung ausgegeben, wenn ein neuer Adapter installiert wurde und das System-BIOS den neuen Adapter zum ersten mal erkennt. Diese Warnmeldung wird auch dann angezeigt, wenn der Benutzer einen der Adapter entfernt.*

# <span id="page-14-0"></span>**Beenden des Fusion-MPT-SCSI-BIOS-Konfigurationsprogramms**

Das Menü **Beenden** des Fusion-MPT-SCSI-BIOS-Konfigurationsprogramms wird für alle fünf oben aufgelisteten Menüs verwendet. Die verfügbare Funktionalität unterscheidet des **Hauptmenüs** unterscheidet sich jedoch von der Funktionalität für die vier Untermenüs.

Verwenden Sie die folgenden Optionen zum Verlassen der Menüs **Adapter Properties (Adaptereigenschaften)**, **Device Properties (Geräteeigenschaften)**, **Boot Adapter List (Liste der Startadapter)** oder **Global Properties (Globale Eigenschaften)**:

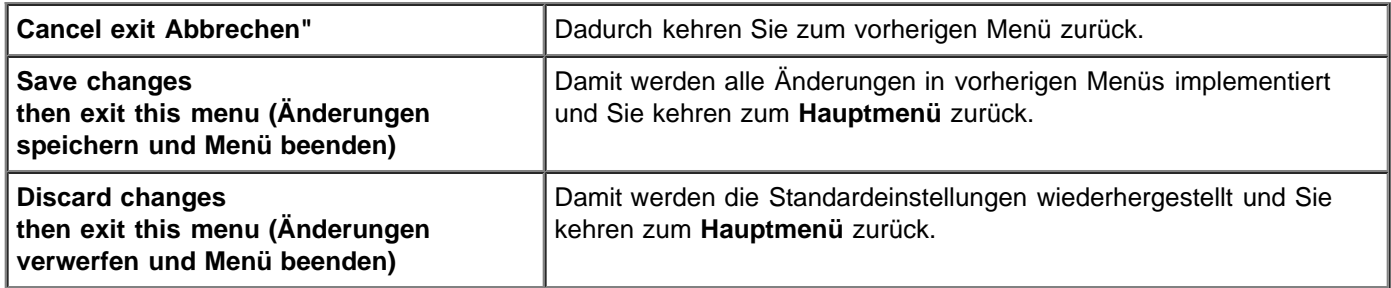

Schließen Sie das **Hauptmenü** mit folgenden Optionen:

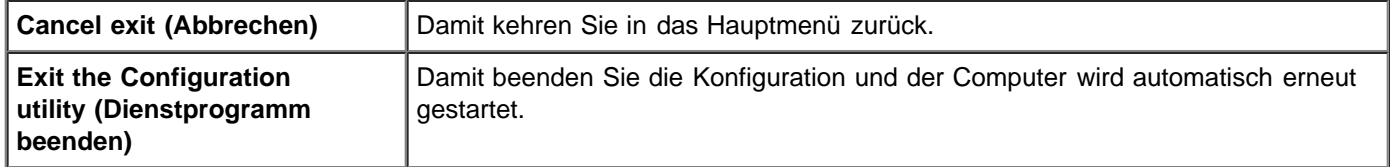

*ANMERKUNG: Wenn Sie Ihren Computer neu starten, ohne dieses Dienstprogramm ordnungsgemäß zu schließen, gehen einige Änderungen möglicherweise verloren.*

Bitte lesen Sie den gesamten Text [Rechtliche Einschränkungen and Haftungausschlüsse.](#page-20-1)

[Zurück zur Inhaltsseite](#page-20-1)

# <span id="page-15-0"></span>**Dell™ PowerEdge Expandable RAID Controller 4/im: Leitfaden zu Integrated Mirroring™ Lösung zu Common Information Model (CIM)**

### **Beschreibung**

**CIM-Browserfensterbeschreibung** 

Linux-Installationsanweisungen für die CIM-Lösung

# **Beschreibung**

Die CIM-Lösung aktiviert die Präsentation lokaler Speicherkomponenten durch eine bedienerfreundliche Benutzerschnittstelle. Verwenden Sie die CIM-Lösung zum schnellen Erkennen und Lokalisieren von Speichergeräteausfällen. Die CIM-Lösung bietet auch Informationen zur Topologie der Adapter und angeschlossenen Geräte. Die CIM-Lösung unterstützt virtuelle IM-Datenträger und die zugrundeliegenden physikalischen Laufwerke, aus denen der virtuelle Datenträger zusammengesetzt ist.

Die CIM-Lösung ist eine CIM-kompatible Managementanwendung für Fusion-MPT- Massenspeicherelemente. Durch dieses Tool können Sie mit Geräten kommunizieren und die angeschlossenen Fusion-MPT-Hostadapter, Peripheriegeräte und Gerätetreiber verwalten. Die CIM-Lösung unterstützt die Controller LSI53C1030, LSI53C1020, LSIFC929 und LSIFC919 sowie deren zugewiesene Hostadapter.

### **Komponenten**

Die CIM-Lösung besteht aus zwei separaten Softwarekomponenten, die wie in der Installationsanleitung am Ende dieses Leitfadens ausführlich beschrieben installiert werden: einem CIM-Browser und einem CIM-Provider. Der CIM-Browser enthält ein bedienerfreundliches Fenster zur Überwachung der angeschlossenen Speicherelemente. Zu den überwachten Elementen gehören Hostadapter, Peripheriegeräte und Gerätetreiber.

Der CIM-Provider enthält Informationen über die Fusion-MPT-Controller und die angeschlossenen Geräte.

## **Funktionen**

Die CIM-Lösung bietet folgende Funktionen und Merkmale:

- Visuelle Bestätigung von Komponentenausfällen
- Zeigt aktuelle Informationen zu jedem Adapter und dessen angeschlossene Speichergeräte an
- Überwacht den aktuellen Status der Fusion-MPT-IM-Datenträger
- Bietet grafische Darstellung von Fusion-MPT-Speicherelementen
- Zeigt Gerät- und Adapterhierarchie in einer Gerätestruktur an
- Implementiert eine äußerst übertragbare Benutzerschnittstelle
- Startet den CIM-Browser als unabhängige Anwendung
- Startet den CIM-Provider automatisch

### **Installations- und Systemanforderungen**

Die Tool- und Systemanforderungen für die CIM-Installation sind:

- 40 MByte verfügbarer Plattenspeicherplatz für Linux-Installationen
- TCP/IP-Protokoll installiert und aktiviert
- Grafikkartenunterstützung für mindestens 256 Farben
- Die Auflösung muss mindestens 800 x 600 Pixel betragen. Dell Computer empfiehlt die Verwendung einer Auflösung von 1024 x 768 Pixel.

# **CIM-Browserfensterbeschreibung**

In diesem Abschnitt wird das CIM-Browserfenster beschrieben.

### **Menüoptionen Verbinden**

Das Menü **Connect (Verbinden)** befindet sich in der oberen linken Ecke des CIM-Browserfensters. Tabelle 3.1 enthält eine Beschreibung der Optionen, die im Menü **Connect (Verbinden)** verfügbar sind.

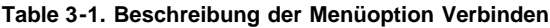

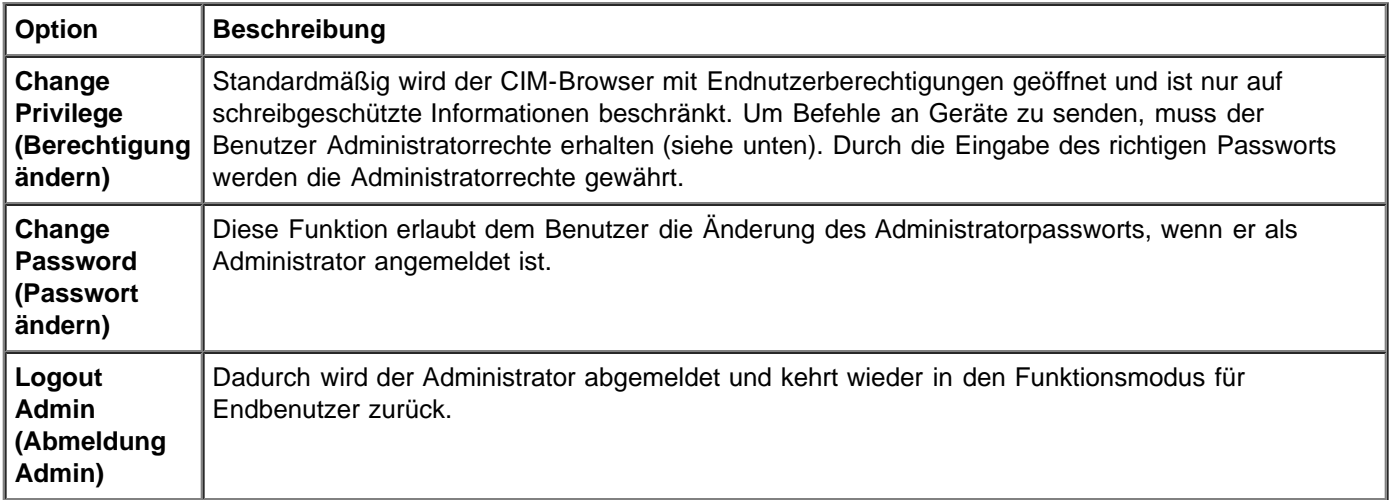

Die einzigen gegenwärtig unterstützten Befehle dienen der Verwaltung des Dell PV22XS-Gehäuses. Diese Befehle können durch Öffnen des Untermenüs des Dell PV22XS-SCSI-Geräts in der Gerätestruktur aufgerufen werden.

### **Hardware-Gerät - Strukturoptionen**

Die Hardware-Gerätestruktur enthält eine bedienerfreundliche Liste mit den Geräten, die vom CIM-Browser überwacht werden. Durch Anklicken eines Geräts in der Struktur werden Informationen zu dem Gerät angegeben. Abbildung 3.1 zeigt die Struktur der Hardware-Gerätestruktur für SCSI und für SCSI mit IM. In Tabelle 3.2 wird jede Ebene in den Gerätestrukturen beschrieben.

Der Status des Geräts wird durch ein grünes Statussymbol, ein gelbes Statussymbol oder ein rotes Statussymbol wiedergegeben, das im rechten Fenster angezeigt wird. Ein grünes Statussymbol zeigt an, dass das Gerät ordnungsgemäß funktioniert. Ein gelbes Statussymbol zeigt an, dass es ein Problem mit dem Gerät gibt und der CIM-Browser das Problem nicht identifizieren kann. Ein rotes Statussymbol zeigt an, dass es ein Problem mit dem Gerät gibt und der CIM-Browser das Problem identifizieren kann.

Auf der IM-Datenträgerebene und der physikalischen Plattenebene zeigt der CIM-Browser ein Diskettensymbol an, wenn das Medium vorhanden ist. Wenn das Medium nicht vorhanden ist, was bei Wechselmedien wie CD-ROMs oder Bandlaufwerken der Fall sein kann, zeigt der CIM-Browser ein Diskettenlaufwerk mit einem X" an.

#### **Abbildung 3-1. Hardware-Gerätestrukturen**

#### a) SCSI-Hardware-Gerätestruktur

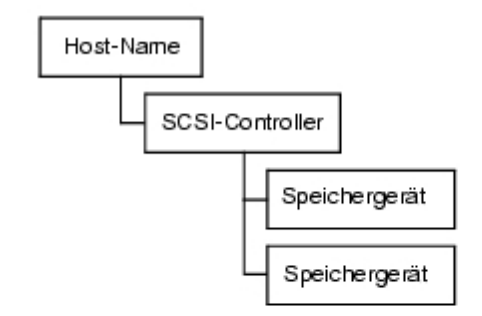

#### b) SCSI mit IM-Hardware-Gerätestruktur

---------

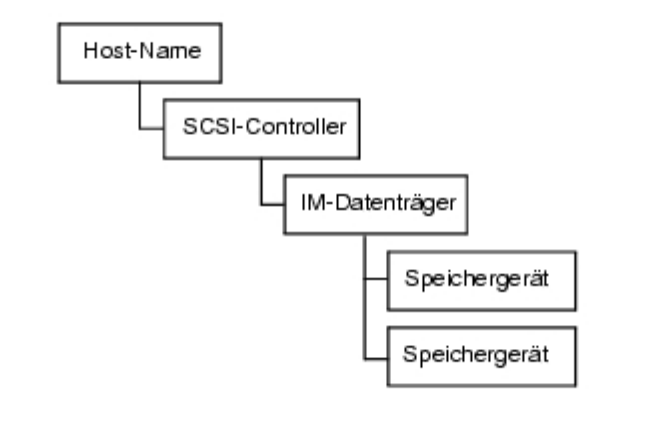

**Table 3-2. Gerätestrukturbeschreibung**

| Gerätestrukturebene   Beschreibung         |                                                                                                    |
|--------------------------------------------|----------------------------------------------------------------------------------------------------|
| <b>Host-Name</b>                           | Diese Ebene zeigt den Namen des Systems, auf dem der CIM-Provider ausgeführt wird und<br>das der CIM-Browser überwacht. Der CIM-Browser zeigt ein Fenster an, das Informationen<br>über das System enthält, auf dem der3 CIM-Provider ausgeführt wird.<br>Für die Option System Connection" (Systemverbindung) wird normalerweise OK" angezeigt.<br>Wenn das System allerdings zu sehr ausgelastet ist, um darauf zu reagieren, wird für die<br>Option Provider is busy" (Provider ist ausgelastet) angezeigt, und die an das System<br>angeschlossenen Geräte erscheinen nicht in der Gerätestruktur. |
|                                            |                                                                                                    |
| <b>FC- oder SCSI-</b><br><b>Controller</b> | Diese Ebene zeigt Informationen zum Hostadapter an. Der CIM-Browser zeigt einen<br>separaten Eintrag für jeden Kanal an.                                                                                                    |
|                                            |                                                                                                    |

--------

--------

 $\overline{\phantom{a}}$ 

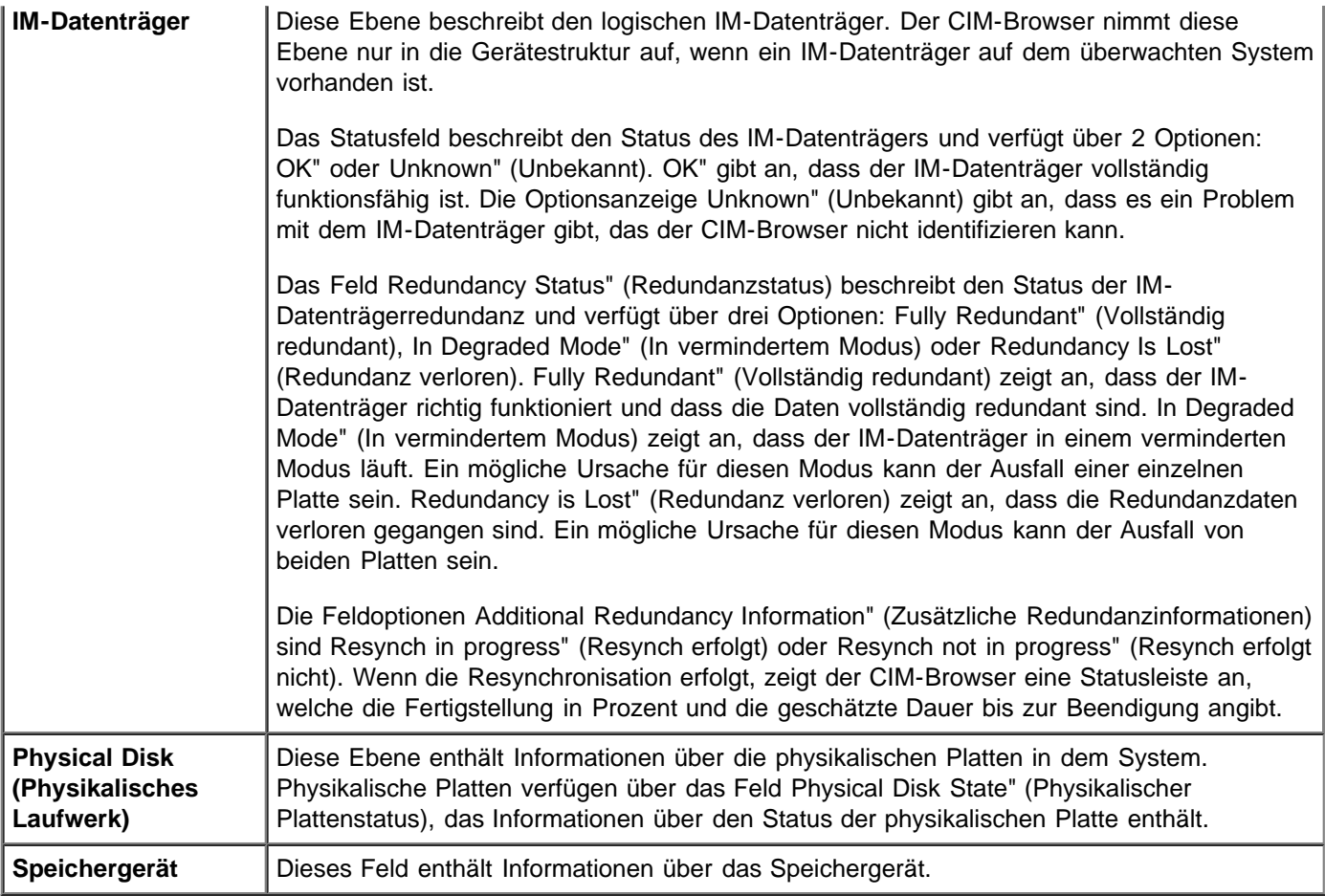

# **Linux-Installationsanweisungen für die CIM-Lösung**

In diesem Abschnitt wird eine Linux-Installation für Version 3.02.04 der CIM-Lösung beschrieben. Alle Anweisungen müssen vom Stammbenutzer in einer X-Windows-Sitzung durchgeführt werden.

## **Installieren der CIM-Lösung**

Befolgen Sie diese Schritte zum Installieren der CIM-Lösung:

- 1. Stellen Sie das CD-ROM-Medium bereit durch Eingabe von: mount cd-device /mnt/cdrom
- 2. Installieren Sie die Anwendung durch Eingabe von: cd /mnt/cdrom/ihv/cim\_linux
- 3. Geben Sie dann ./**install.bin ein**
- 4. Folgen Sie den Anweisungen auf dem Bildschirm.
- 5. Doppelklicken Sie auf das Desktop-Symbol zum Starten der Anwendung

## **Deinstallieren der CIM-Lösung**

Befolgen Sie diese Schritte zum Deinstallieren der CIM-Lösung:

- **Beenden** Sie den CIM-Browser.
- Ändern Sie das Verzeichnis durch Eingabe von cd /usr/local/bin/LSICim/UninstallerData
- Geben Sie bei der Befehlseingabeaufforderung ./Uninstall\_CIM\_Solution ein
- Klicken Sie auf die Schaltfläche **Uninstall (Deinstallieren)** im Fenster InstallAnywhere" (Installationsort beliebig).

Bitte lesen Sie den gesamten Text [Rechtliche Einschränkungen and Haftungausschlüsse.](#page-20-1)

[Zurück zur Inhaltsseite](#page-20-1)

<span id="page-20-1"></span>Die folgenden Informationen werden vom Hersteller dieses Gerätes ohne separate Überprüfung durch Dell bereitgestellt und unterliegen den nachstehenden [rechtlichen Einschränkungen und Haftungsauschlüssen](#page-20-0).

# **Leitfaden zu Integrated Mirroring: Dell™ PowerEdge Expandable RAID Controller 4/im; Leitfaden zu Integrated Mirroring™**

*<u>[Übersicht zu Integrated Mirroring](#page-1-0)</u>* 

[Fusion-MPT-SCSI-BIOS und Konfigurations-programm](#page-4-0)

 $\bullet$  [Lösung zu Common Information Model \(CIM\)](#page-15-0)

#### **Die in diesem Dokument enthaltenen Informationen können sich ohne vorherige Ankündigung ändern. © 2002 Dell Computer Corporation. Alle Rechte vorbehalten.**

Nachdrucke jeglicher Art ohne die vorherige schriftliche Genehmigung der Dell Computer Corporation sind strengstens untersagt.

Im Text verwendete Warenzeichen:

*Dell*, das *DELL Logo*, *PowerEdge*, *PowerVault* und *Dell OpenManage* sind Warenzeichen und *DellWare* ist ein eingetragenes Service-Zeichen der Dell Computer Corporation.

*MegaRAID* ist ein eingetragenes Warenzeichen der LSI Logic Corporation.

*Microsoft, WindowsNT, MS-DOS* und *Windows* sind eingetragene Warenzeichen der Microsoft Corporation.

*Intel* und Pentium sind eingetragene Warenzeichen der Intel Corporation.

*Novell* und *NetWare* sind eingetragene Warenzeichen der Novell Corporation.

*ASPI* ist ein eingetragenes Warenzeichen von Adaptec, Inc.

In diesem Dokument könnten gegebenenfalls weitere Warenzeichen und Markennamen zur Bezeichnung der entsprechenden Inhaber oder ihrer Produkte verwendet werden. Die Dell Computer Corporation erhebt keinerlei Eigentumsansprüche auf Warenzeichen und Markennamen außer den eigenen Warenzeichen und Dienstleistungsmarken.

#### <span id="page-20-0"></span>**Rechtliche Einschränkungen and Haftungausschlüsse**

Die in diesem Dokument enthaltenen Informationen, einschließlich der Anweisungen, Vorsichthinweise, gesetzlichen Genehmigungen und Zertifizierungen, werden vom Hersteller bereitgestellt und unterliegen keiner separaten Überprüfung durch Dell. Dell übernimmt keine Haftung für mögliche Schäden, die durch die Einhaltung bzw. Nicht-Einhaltung dieser Anweisungen entstehen.

Alle in diesem Dokument enthaltenen Aussagen bzw. Angaben zu den Eigenschaften, Funktionen, Übertragungsgeschwindigkeiten oder der Eignung des Gerätes werden vom Hersteller und nicht von Dell gemacht. Dell lehnt hiermit jegliche Haftung bezüglich der Richtigkeit, Vollständigkeit oder Nachweisbarkeit für alle in diesem Dokument enthaltenen Angaben ausdrücklich ab. Fragen und Kommentare zu diesen Angaben sind direkt an den Hersteller zu richten.

Erstauflage: Oktober 2002 Teilenr.: 3U220 rev. A00